## Seiteninhalte erstellen

Erstellen Sie im Menü *Seiteninhalte* alle Ihre Seiten und geben Sie eine Seitennamen und Navigationsbezeichnung (wie soll die Seite im Menü heißen) ein.

Bei Verwendung von Sidebar-Seiten werden die Inhalte der Sidebar als normale Seite erstellt. Geben Sie zur besseren Kennzeichnungen immer im Namen , sidebar' an, z.B. instead sidebar.

Anschließend klicken Sie bei der Hauptteil-Datei auf Sidebar und wählen die ,Sidebar-Unterseite' aus.

Dateien & Bilder Seiteninhalt Kommentare **Berichte** Sicherheit Hilfe SilverStripe C Seitenbaum Inhalt Verhalten To-do Zugriff Seite erstellen Suche Batch-Aktionen **Hauptteil** Metadaten Sidebar Seite (Page)  $\vee$  Los Warning: You should remove install.php from this Silver Stripe install for security reason Zeige: Alle Seiten  $\checkmark$ Seitenname instead Erlaube Neuordnen per Drag & Drop Ihr Websitename Navigationsbezeichnung nstead instead Referenzen Inhalt **Philosophie B**  $I$  **U** ABC  $\equiv$   $\equiv$   $\equiv$   $\equiv$   $\sim$   $\sim$  Format  $\sim$   $\sim$  0berschrift 2  $\sim$  $-Schrift$ grö  $\Box$  ... Team つ C | X & & & B B サ · | 生 の ∞ ※ ↓ | H 日 | 滋 | 田 Seite nicht gefunden KK|⊞ ⊞ |∃" -".. ∋- | Ÿ.. nº +" | ⊞ ⊞ Server error Gerne werden wir Ihr strategischer Partner zur Umsetzung instaed sidebar und Coachingkonzepte und aktivieren in Ihrem Unternehme team sidebar Verbesserungsprozess der Personal- und Organisationsenty Unsere vorangehende Analyse beinhaltet bei Bedarf die 360° Betrachtung. Im F Ablauf- und Schnittstellenorganisation der innerbetrieblichen Prozesse und die S Kompetenzen Ihrer MitarbeiterInnen. **Ihre MitarbeiterInnen machen Ihr Unternehmen sympathis** Ausgerüstet mit über zwanzig Jahren Erfahrung unterstützen und begleiten Sie unsere FachberaterInnen und Coaches dabei Ihre Erfolge sichtbar zu machen, neue Ziele zu d  $\epsilon$ Schlüssel: neu gelöscht geändert versteckt Veröffentlichung zurücknehmen Von Entwurf-Seite löschen Speichern Versionsverlauf Speichern und Veröffentlichen **Berichte** SilverStripe CMS - 2.4.9 Eingeloggt als Standardadmin Disselberger | Profil | Abmelden @ Firefox sendet automatisch einige Daten an Mozilla, damit die Benutzerzufriedenheit Zu übermittelnde Daten festlegen  $\boldsymbol{\times}$ verbessert werden kann.

Beispiel hier: Seite .instead' wird mit Sidebar .instead sidebar' verlink

### Bilder und Dateien hochladen

Laden Sie alle Bilder und Dateien, die Sie später nutzen wollen zuerst hoch, Menü *Dateien und Bilder*. Erstellen Sie zu besseren Übersicht Ordner an, hier *PDF*.

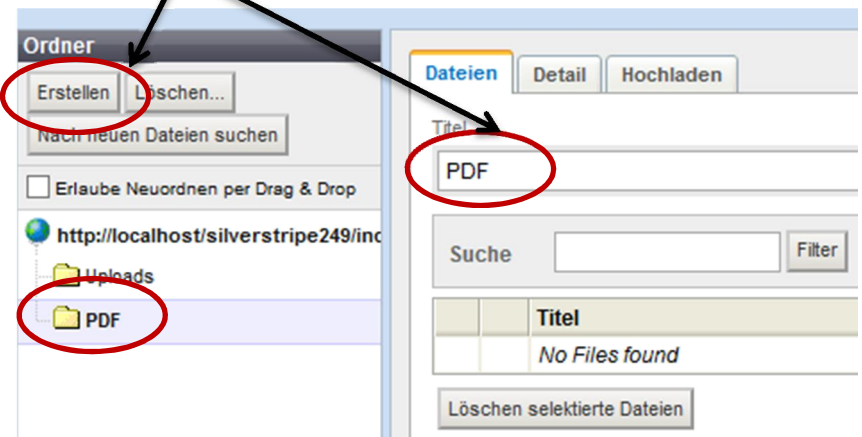

Laden Sie Dateien hoch

Klicken Sie auf *Durchsuchen* (das können Sie mehrere Male machen und dann auf *Ausgewählte Dateien hochladen*  $\mathbf{I}$ 

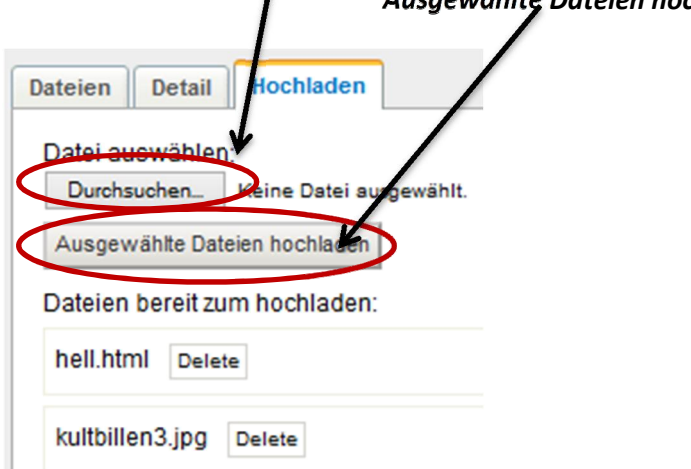

Klicken Sie zurück auf Seiteninhalte und fügen Sie nun die Dateien in Ihre Seiten ein.

### Grafiken einfügen

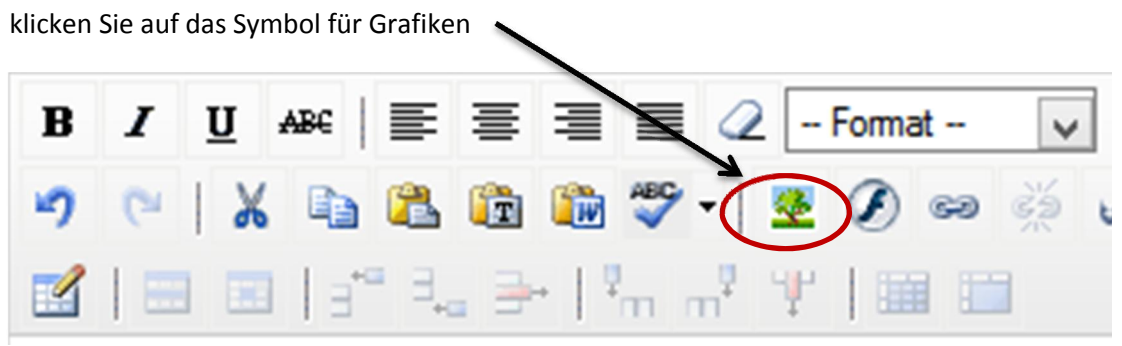

- 1. Wählen Sie oben rechts den Ordner mit den Grafiken aus und Klicken auf eine Grafik
- 2. gebe Sie unten *Alternativ-Text* (erscheint, wenn die Grafik nicht da sein sollte wo sie hingehört) ein
- 3. *Titeltext* (erscheint, wenn Sie mit der Mause über die Grafik fahren) ein
- 4. *Beschriftungstext* (erscheint, unterhalb der Grafik) ein
- 5. Wählen Sie, wie der Text die Grafik umfließen soll, wenn es sinnvoll ist
- 6. Stellen Sie eventuell eine neue Größe (Breite oder Höhe reicht) ein und Klicken Sie auf *Bild Einfügen*

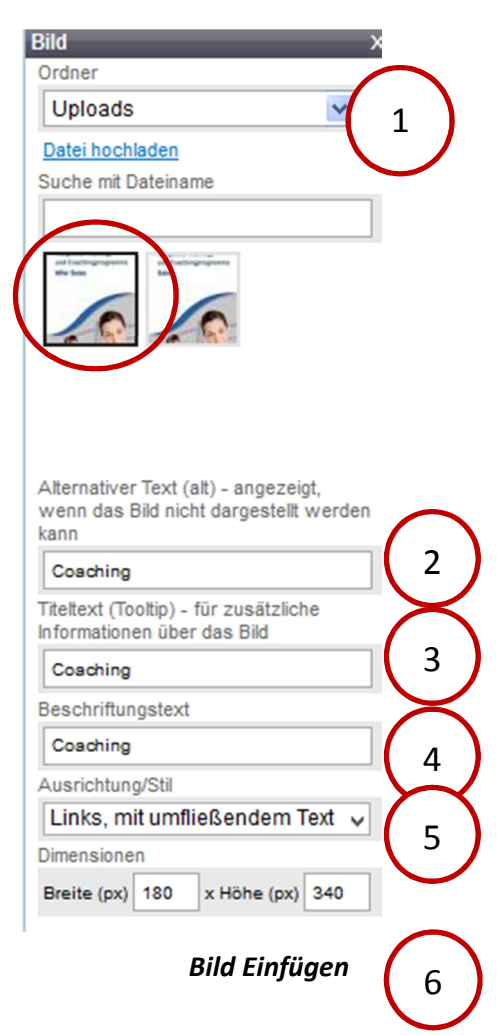

*Hyperlinks einfügen*

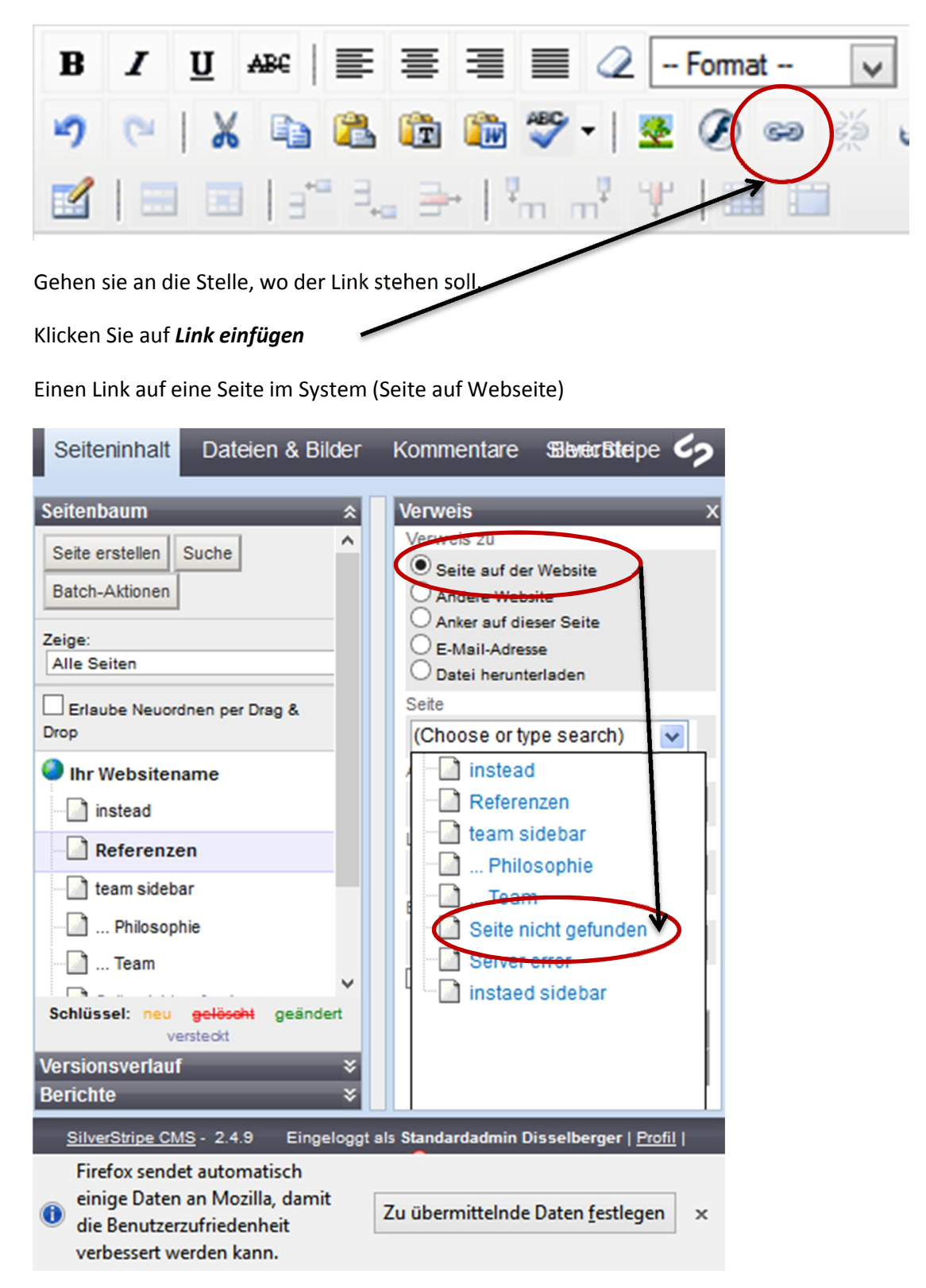

Zu Schluss klicken Sie auf *Verweis einfügen*

### Link auf eine *Andere Seite*

(hier http://www.ard.de)

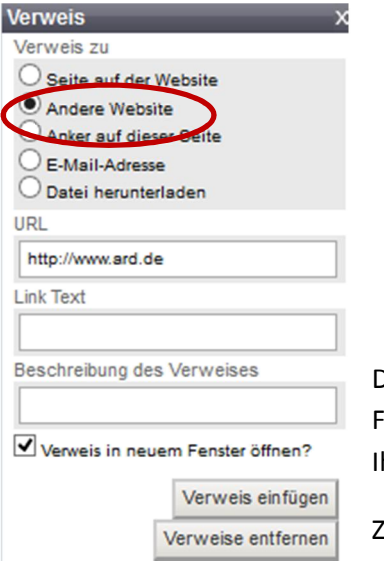

Denken Sie daran den Verweis in eine neuen Fenster zu öffnen, damit der Benutzer nicht hre Seite verlässt (oder ,verliert')

Zu Schluss klicken Sie auf *Verweis einfügen*

# Link auf eine E-Mail-Adresse

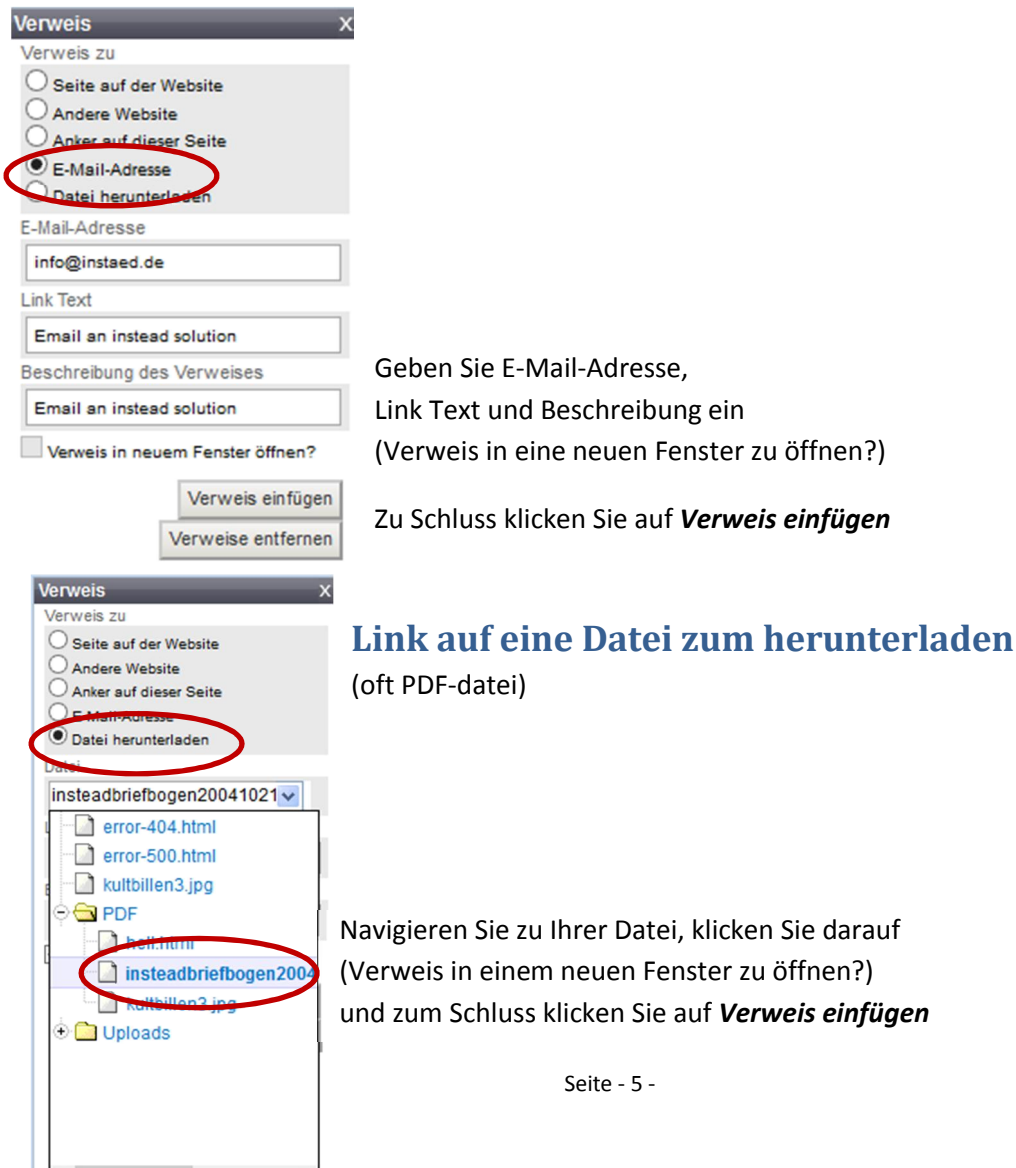